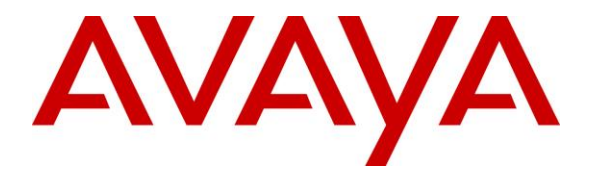

**Avaya Solution & Interoperability Test Lab**

# **Application Notes for Talkaphone VOIP-600 Series IP Call Stations with Avaya Aura® Session Manager and Avaya Aura® Communication Manager - Issue 1.0**

### **Abstract**

These Application Notes describe the configuration steps required to integrate the Talkaphone VOIP-600 Series IP Call Stations with Avaya Aura® Session Manager and Avaya Aura® Communication Manager. Talkaphone VOIP-600 Series IP Call Stations are a family of indoor- and outdoor-rated (ruggedized) VoIP emergency/information phones for use in locations such as parking facilities, college campuses, medical centers and industrial parks. Talkaphone VOIP-600 Series IP Call Stations support SIP (RFC 3261) and can operate as a paging/mass notification device via a standard SIP-based inbound call. Talkaphone VOIP-600 Series IP Call Stations register with Avaya Aura® Session Manager as a SIP endpoint. For the compliance test, a Talkaphone VOIP-600ECK IP Call Station was used.

Readers should pay attention to **Section 2**, in particular the scope of testing as outlined in **Section 2.1** as well as the observations noted in **Section 2.2**, to ensure that their own use cases are adequately covered by this scope and results.

Information in these Application Notes has been obtained through DevConnect compliance testing and additional technical discussions. Testing was conducted via the DevConnect Program at the Avaya Solution and Interoperability Test Lab.

# **1. Introduction**

These Application Notes describe the configuration steps required to integrate the Talkaphone VOIP-600 Series IP Call Stations with Avaya Aura® Session Manager and Avaya Aura® Communication Manager. Talkaphone VOIP-600 Series IP Call Stations are a family of indoorand outdoor-rated (ruggedized) VoIP emergency/information phones for use in locations such as parking facilities, college campuses, medical centers and industrial parks. Talkaphone VOIP-600 Series IP Call Stations support SIP (RFC 3261) and can operate as a paging/mass notification device via a standard SIP-based inbound call. Talkaphone VOIP-600 Series IP Call Stations register with Avaya Aura® Session Manager as a SIP endpoint. For the compliance test, a Talkaphone VOIP-600ECK IP Call Station was used.

## **2. General Test Approach and Test Results**

The interoperability compliance test included feature and serviceability testing. The feature testing focused on establishing calls between Talkaphone VOIP-600 Series IP Call Stations, Avaya SIP / H.323 Deskphones, and the PSTN, and exercising basic telephony features, such as hold, mute, transfer, and conference, from the Avaya IP Deskphones. Additional telephony features, such as call forward and call coverage, were also verified.

The serviceability testing focused on verifying that the Talkaphone VOIP-600 Series IP Call Stations come back into service after re-connecting the Ethernet cable or rebooting the IP Call Station.

DevConnect Compliance Testing is conducted jointly by Avaya and DevConnect members. The jointly-defined test plan focuses on exercising APIs and/or standards-based interfaces pertinent to the interoperability of the tested products and their functionalities. DevConnect Compliance Testing is not intended to substitute full product performance or feature testing performed by DevConnect members, nor is it to be construed as an endorsement by Avaya of the suitability or completeness of a DevConnect member's solution.

Avaya recommends our customers implement Avaya solutions using appropriate security and encryption capabilities enabled by our products. The testing referenced in this DevConnect Application Note included the enablement of supported encryption capabilities in the Avaya products. Readers should consult the appropriate Avaya product documentation for further information regarding security and encryption capabilities supported by those Avaya products.

Support for these security and encryption capabilities in any non-Avaya solution component is the responsibility of each individual vendor. Readers should consult the appropriate vendorsupplied product documentation for more information regarding those products.

For the testing associated with this Application Note, the interface between Avaya systems and Talkaphone VOIP-600 Series IP Call Stations did not include use of any specific encryption features as requested by Talkaphone.

## **2.1. Interoperability Compliance Testing**

Interoperability compliance testing covered the following features and functionality:

- SIP registration of Talkaphone IP Call Station with Session Manager.
- **Inbound and outbound calls between Talkaphone IP Call Station and Avaya SIP / H.323** Deskphones with Direct IP Media (Shuffling) enabled and disabled.
- Inbound and outbound calls between the Talkaphone IP Call Station and the PSTN.
- G.711 and G.729 codec support.
- Proper recognition of DTMF tones.
- Basic telephony features, including hold, mute, redial, transfer, and 3-way conference, initiated from the Avaya IP Deskphones.
- Use of paging, recorded messages, emergency calls, speed-dial buttons, and number lists on the Talkaphone IP Call Station.
- **•** Proper system recovery after a restart of the Talkaphone IP Call Station and loss of IP connectivity.

### <span id="page-2-0"></span>**2.2. Test Results**

All test cases passed with the following observation(s):

- **Emergency calls cannot be terminated from the Talkaphone VOIP-600 Series IP Call** Stations. This is by design. The calls can only be disconnected by the destination phone or upon expiration of the Call Conversation Timer. The destination phone of an emergency call shouldn't cover to voicemail. The Talkaphone VOIP-600 Series IP Call Stations dial a list of programmed numbers in a round-robin fashion. If the first number in the list does not answer (i.e., Busy, Out of Order, Invalid number), it will call the next number in line and will keep doing so until the destination answers the call or until the 'Call Conversation Timer' expires.
- Voice messages can only be recorded and played back when using G.711 codec. G.729 codec isn't supporting with recorded messages.
- Dialing Feature Access Codes (FACs) or Feature Name Extensions (FNEs) to activate telephony features are not applicable to Talkaphone IP Call Stations.

#### **2.3. Support**

For technical support and information on Talkaphone VOIP-600 Series IP Call Stations, contact Talkaphone support at:

- Phone: 1-773-539-1100
- Email: [customerservice@talkaphone.com](mailto:customerservice@talkaphone.com)
- Website:<http://www.talkaphone.com/contact-support>

# **3. Reference Configuration**

**Figure 1** illustrates a sample configuration with an Avaya SIP-based network that includes the following products:

- Avaya Aura® Communication Manager running in a virtualized environment with a G450 Media Gateway and Avaya Aura® Media Server.
- Avaya Aura® Session Manager connected to Communication Manager via a SIP trunk and acting as a Registrar/Proxy for SIP telephones.
- Avaya Aura® System Manager used to configure Session Manager.
- Avaya Aura<sup>®</sup> Messaging serving as the voicemail system.
- Avaya 96x1 Series SIP and H.323 Deskphones.
- Talkaphone VOIP-600 Series IP Call Stations.

Talkaphone VOIP-600 Series IP Call Stations registered with Session Manager and were configured as Off-PBX Stations (OPS) on Communication Manager.

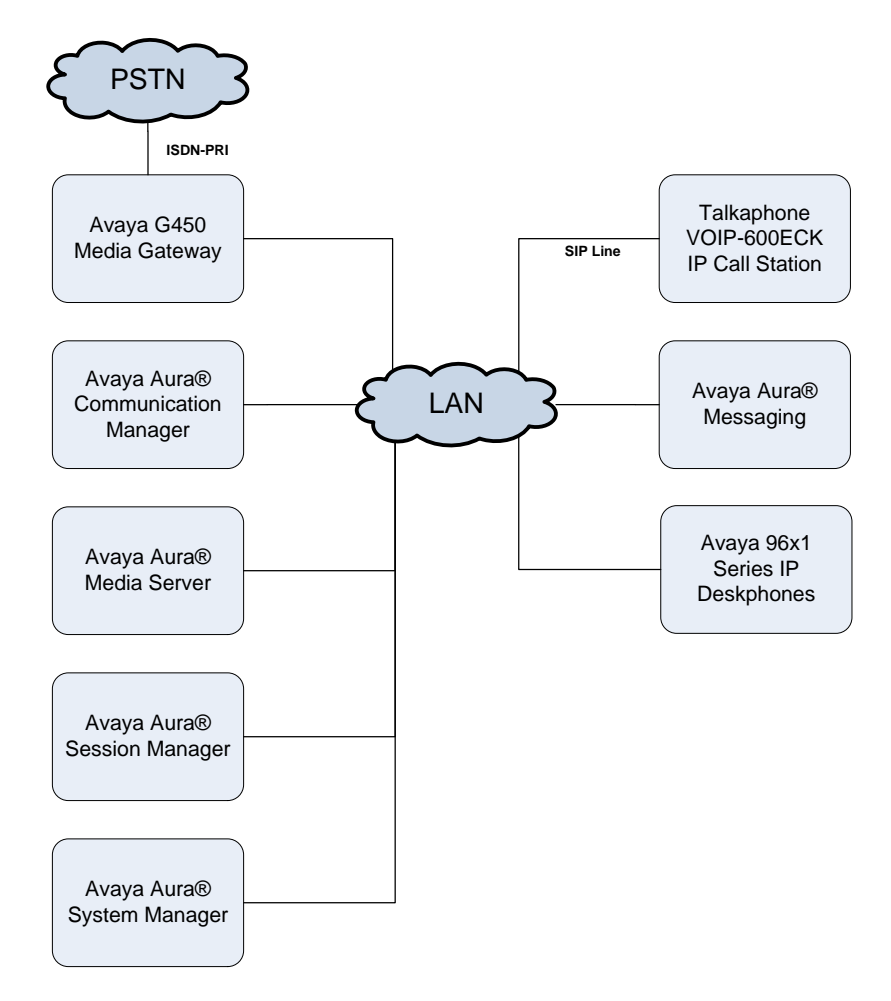

#### **Figure 1: Avaya SIP Network with Talkaphone VOIP-600 Series IP Call Station**

JAO; Reviewed: SPOC 5/20/2019 Solution & Interoperability Test Lab Application Notes ©2019 Avaya Inc. All Rights Reserved.

# **4. Equipment and Software Validated**

The following equipment and software were used for the sample configuration provided:

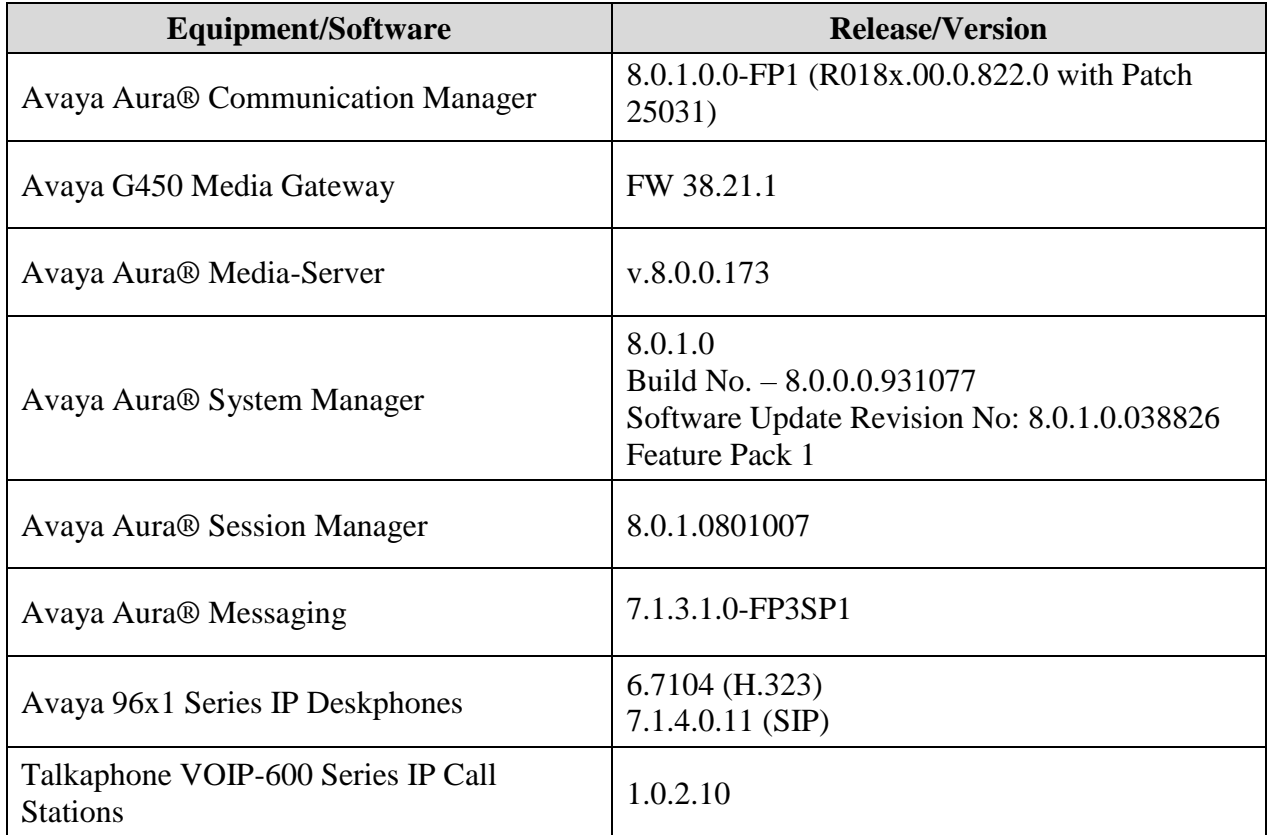

**Note:** For the compliance test, a Talkaphone VOIP-600ECK IP Call Station was used.

# **5. Configure Avaya Aura® Communication Manager**

This section provides the procedure for configuring Communication Manager. The procedure includes the following areas:

- Verify Communication Manager license
- Administer IP Node Names
- Administer IP Network Region and IP Codec Set
- Administer SIP Trunk Group to Session Manager
- Administer AAR Call Routing

Use the System Access Terminal (SAT) to configure Communication Manager and log in with the appropriate credentials.

**Note:** The SIP station configuration for the Talkaphone IP Call Stations are configured through Avaya Aura® System Manager in **Section [6.3](#page-12-0)**.

### **5.1. Verify License**

Using the SAT, verify that the Off-PBX Telephones (OPS) option is enabled on the **systemparameters customer-options** form. The license file installed on the system controls these options. If a required feature is not enabled, contact an authorized Avaya sales representative.

On **Page 1**, verify that the number of OPS stations allowed in the system is sufficient for the number of SIP endpoints that will be deployed.

```
display system-parameters customer-options Page 1 of 12
                              OPTIONAL FEATURES
    G3 Version: V18 Software Package: Enterprise
     Location: 2 System ID (SID): 1<br>Platform: 28 Module ID (MID): 1
                                              Module ID (MID): 1
USED A REPORT OF THE RESERVE OF THE RESERVE OF THE RESERVE OF THE RESERVE OF THE RESERVE OF THE RESERVE OF THE
                             Platform Maximum Ports: 48000 87
                                 Maximum Stations: 36000 26
                           Maximum XMOBILE Stations: 36000 0
                   Maximum Off-PBX Telephones - EC500: 41000 0
                   Maximum Off-PBX Telephones - OPS: 41000 17
                   Maximum Off-PBX Telephones - PBFMC: 41000 0
 Maximum Off-PBX Telephones - PVFMC: 41000 0
Maximum Off-PBX Telephones - SCCAN: 0 0
                      Maximum Survivable Processors: 313 0
        (NOTE: You must logoff & login to effect the permission changes.)
```
## **5.2. Administer IP Node Names**

In the **IP Node Names** form, assign an IP address and host name for Communication Manager (*procr*) and Session Manager (*devcon-sm*). The host names will be used in other configuration screens of Communication Manager.

```
change node-names ip example and the page 1 of 2 IP NODE NAMES
   Name IP Address
default 0.0.0.0
devcon-aes 10.64.102.119
devcon-ams 10.64.102.118
devcon-sm 10.64.102.117
procr 10.64.102.115
procr6 ::
( 6 of 6 administered node-names were displayed )
Use 'list node-names' command to see all the administered node-names
Use 'change node-names ip xxx' to change a node-name 'xxx' or add a node-name
```
### <span id="page-7-0"></span>**5.3. Administer IP Network Region and IP Codec Set**

In the **IP Network Region** form, the **Authoritative Domain** field is configured to match the domain name configured on Session Manager. In this configuration, the domain name is *avaya.com*. By default, **IP-IP Direct Audio** (shuffling) is enabled to allow audio traffic to be sent directly between IP endpoints without using media resources in the Avaya G450 Media Gateway. The **IP Network Region** form also specifies the **IP Codec Set** to be used for calls routed over the SIP trunk to Session Manager.

```
change ip-network-region 1 and 20 and 20 and 20 and 20 and 20 and 20 and 20 and 20 and 20 and 20 and 20 and 20
                             IP NETWORK REGION
  Region: 1
Location: 1 Authoritative Domain: avaya.com
   Name: Stub Network Region: n
MEDIA PARAMETERS Intra-region IP-IP Direct Audio: yes
     Codec Set: 1 Inter-region IP-IP Direct Audio: yes
   UDP Port Min: 2048 IP Audio Hairpinning? n
   UDP Port Max: 3329
DIFFSERV/TOS PARAMETERS
Call Control PHB Value: 46
       Audio PHB Value: 46
       Video PHB Value: 26
802.1P/Q PARAMETERS
Call Control 802.1p Priority: 6
       Audio 802.1p Priority: 6
       Video 802.1p Priority: 5 AUDIO RESOURCE RESERVATION PARAMETERS
H.323 IP ENDPOINTS RSVP Enabled? n
 H.323 Link Bounce Recovery? y
Idle Traffic Interval (sec): 20
   Keep-Alive Interval (sec): 5
           Keep-Alive Count: 5
```
In the **IP Codec Set** form, select the audio codec type supported for calls routed over the SIP trunk to the Teo IP phones. The form is accessed via the **change ip-codec-set 1** command. Note that IP codec set '1' was specified in IP Network Region '1' shown above. The default settings of the **IP Codec Set** form are shown below. The Talkaphone IP Call Stations were tested using G.711 and G.729 codecs.

```
change ip-codec-set 1 and 2 and 2 and 2 and 2 and 2 and 2 and 2 and 2 and 2 and 2 and 2 and 2 and 2 and 2 and 2 and 2 and 2 and 2 and 2 and 2 and 2 and 2 and 2 and 2 and 2 and 2 and 2 and 2 and 2 and 2 and 2 and 2 and 2 an
                                     IP Codec Set
      Codec Set: 1
      Audio Silence Frames Packet
      Codec Suppression Per Pkt Size(ms)
1: G.711MU n 2 20
 2:
 3:
 4:
 5:
 6:
 7:
```
Solution & Interoperability Test Lab Application Notes ©2019 Avaya Inc. All Rights Reserved.

## **5.4. Administer SIP Trunk to Session Manager**

Prior to configuring a SIP trunk group for communication with Session Manager, a SIP signaling group must be configured. Configure the **Signaling Group** form as follows:

- Set the **Group Type** field to *sip*.
- Set the **IMS Enabled** field to *n*.
- The **Transport Method** field was set to *tls*.
- Set the **Enforce SIPS URI for SRTP** field to *n*.
- Specify Communication Manager (*procr*) and the Session Manager as the two ends of the signaling group in the **Near-end Node Name** field and the **Far-end Node Name** field, respectively. These field values are taken from the **IP Node Names** form.
- Ensure that the TLS port value of *5061* is configured in the **Near-end Listen Port** and the **Far-end Listen Port** fields.
- The preferred codec for the call will be selected from the IP codec set assigned to the IP network region specified in the **Far-end Network Region** field.
- **Enter the domain name of Session Manager in the Far-end Domain** field. In this configuration, the domain name is *avaya.com*.
- The **Direct IP-IP Audio Connections** field was enabled on this form.
- The **DTMF over IP** field should be set to the default value of *rtp-payload*.
- Enable **Initial IP-IP Direct Media**.

Communication Manager supports DTMF transmission using RFC 2833. The default values for the other fields may be used.

```
add signaling-group 10 and 2 Page 1 of 2
                          SIGNALING GROUP
 Group Number: 10 Group Type: sip
 IMS Enabled? n Transport Method: tls
      Q-SIP? n
    IP Video? n Enforce SIPS URI for SRTP? n
  Peer Detection Enabled? y Peer Server: SM
Prepend '+' to Outgoing Calling/Alerting/Diverting/Connected Public Numbers? y
Remove '+' from Incoming Called/Calling/Alerting/Diverting/Connected Numbers? n
Alert Incoming SIP Crisis Calls? n
   Near-end Node Name: procr Far-end Node Name: devcon-sm
Near-end Listen Port: 5061 Far-end Listen Port: 5061
                                 Far-end Network Region: 1
Far-end Domain: avaya.com
                                      Bypass If IP Threshold Exceeded? n
Incoming Dialog Loopbacks: eliminate RFC 3389 Comfort Noise? n
       DTMF over IP: rtp-payload Direct IP-IP Audio Connections? y
Session Establishment Timer(min): 3 IP Audio Hairpinning? n
       Enable Layer 3 Test? y Initial IP-IP Direct Media? y
H.323 Station Outgoing Direct Media? n Alternate Route Timer(sec): 6
```
Configure the **Trunk Group** form as shown below. This trunk group is used for SIP calls to/from Talkaphone IP Call Stations, Avaya SIP Deskphones, and Avaya Aura® Messaging. Set the **Group Type** field to *sip*, set the **Service Type** field to *tie*, specify the signaling group associated with this trunk group in the **Signaling Group** field, and specify the **Number of Members** supported by this SIP trunk group. Configure the other fields in bold and accept the default values for the remaining fields.

```
add trunk-group 10 Page 1 of 22
                      TRUNK GROUP
Group Number: 10 Group Type: sip CDR Reports: y
 Group Name: To devcon-sm COR: 1 TN: 1 TAC: 1010
 Direction: two-way Outgoing Display? n
Dial Access? n Night Service:
Queue Length: 0
Service Type: tie Auth Code? n
                                Member Assignment Method: auto
                                      Signaling Group: 10
                                     Number of Members: 10
```
### **5.5. Administer AAR Call Routing**

SIP calls to Session Manager are routed over a SIP trunk via AAR call routing. Configure the AAR analysis form and enter add an entry that routes digits beginning with "78" to route pattern "10" as shown below. The Talkaphone IP Call Station was assigned extension 78005.

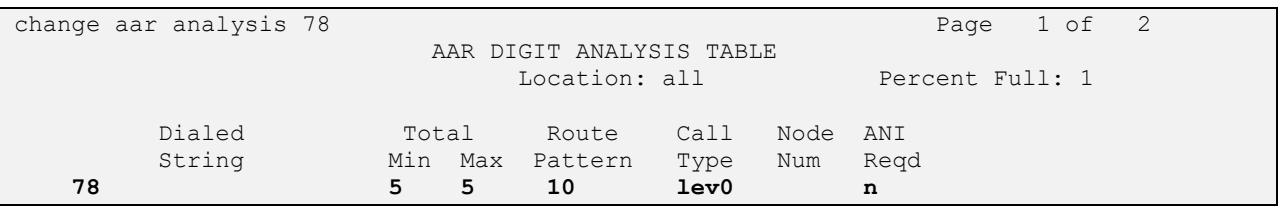

Configure a preference in **Route Pattern** 10 to route calls over SIP trunk group 10 as shown below.

change route-pattern 10 and 20 and 20 and 20 and 20 and 20 and 20 and 20 and 20 and 20 and 20 and 20 and 20 and 20 and 20 and 20 and 20 and 20 and 20 and 20 and 20 and 20 and 20 and 20 and 20 and 20 and 20 and 20 and 20 an Pattern Number: 10 **Pattern Name: To devcon-sm** SCCAN? n Secure SIP? n Used for SIP stations? n  **Grp FRL NPA Pfx Hop Toll No. Inserted DCS/ IXC No Mrk Lmt List Del Digits QSIG Data is a proposed by Discovery Discovery of the United States of the United States of the United States of the U 1: 10 0 n user** 2: https://www.factual.com/communications/communications/communications/communications/communications/communications/communications/communications/communications/communications/communications/communications/communications/ 3: https://www.archive.com/communications/communications/communications/communications/communications/communications/communications/communications/communications/communications/communications/communications/communications/ 4: n user 5: n user and user a set of the set of the set of the set of the set of the set of the set of the set of the set of the set of the set of the set of the set of the set of the set of the set of the set of the set of the set 6: https://www.information.com/community/information.com/community/information.com/community/information.com/com  **BCC VALUE TSC CA-TSC ITC BCIE Service/Feature PARM Sub Numbering LAR** 0 1 2 M 4 W Request **Dgts Format 1: y y y y y n n rest unk-unk none** 2: y y y y y n n rest none

Solution & Interoperability Test Lab Application Notes ©2019 Avaya Inc. All Rights Reserved.

## **6. Configure Avaya Aura® Session Manager**

This section provides the procedure for configuring Session Manager. The procedures include the following areas:

- Launch System Manager
- Set Network Transport Protocol
- Administer SIP User

**Note:** It is assumed that basic configuration of Session Manager has already been performed. This section will focus on the configuration of a SIP user for the Talkaphone IP Call Station.

## **6.1. Launch System Manager**

Access the System Manager Web interface by using the URL "https://ip-address" in an Internet browser window, where "ip-address" is the IP address of the System Manager server. Log in using the appropriate credentials.

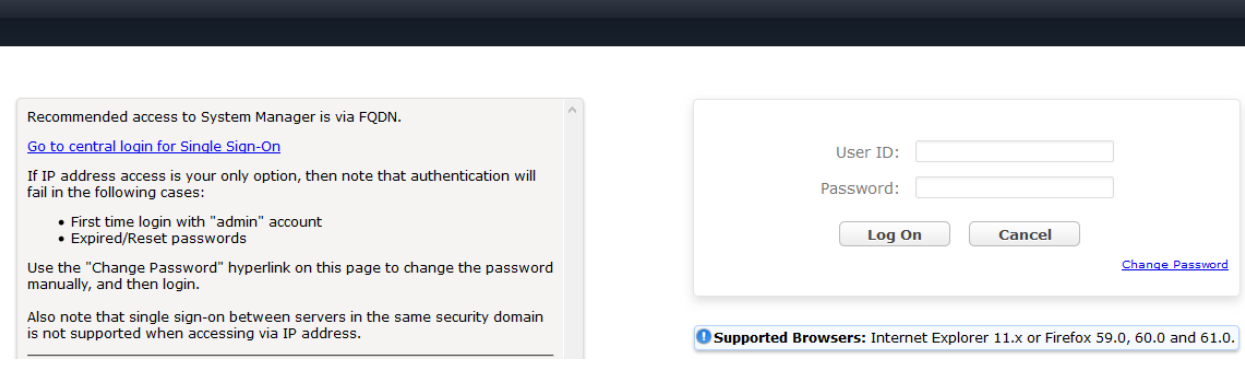

## **6.2. Set Network Transport Protocol**

From the System Manager **Home** screen, select **Elements** → **Routing** → **SIP Entities** and edit the SIP Entity for Session Manager shown below.

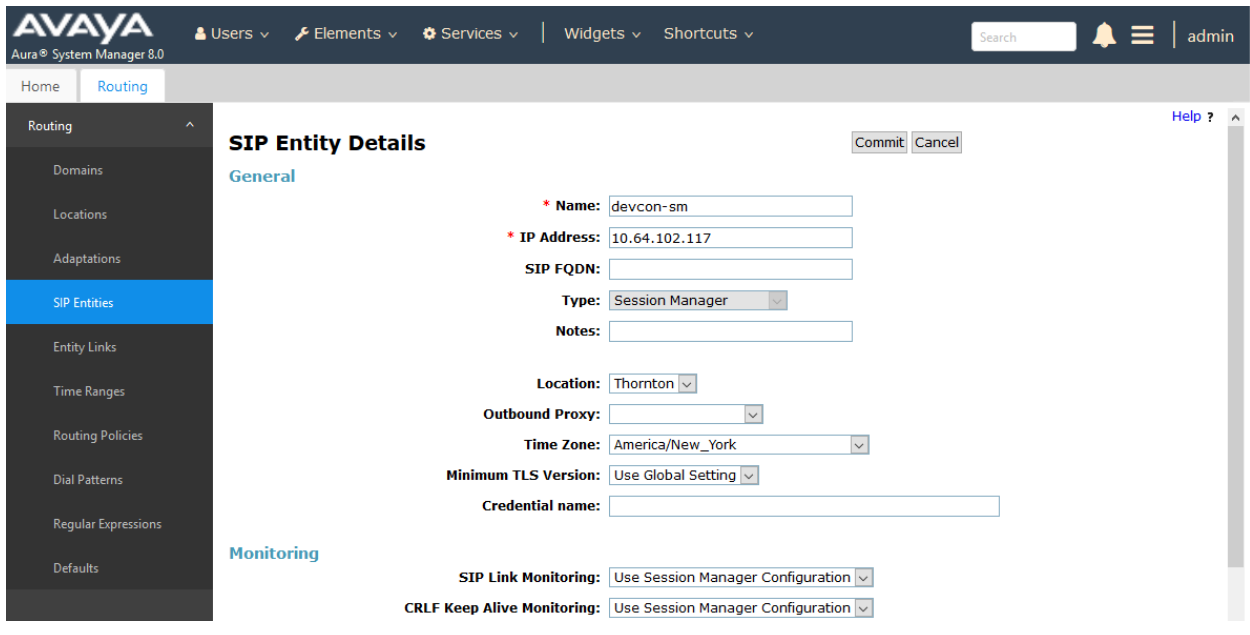

Scroll down to the **Listen Ports** section and verify that the transport network protocol used by Talkaphone IP Call Station is specified in the list below. For the compliance test, the solution used UDP network transport.

#### **Listen Ports**

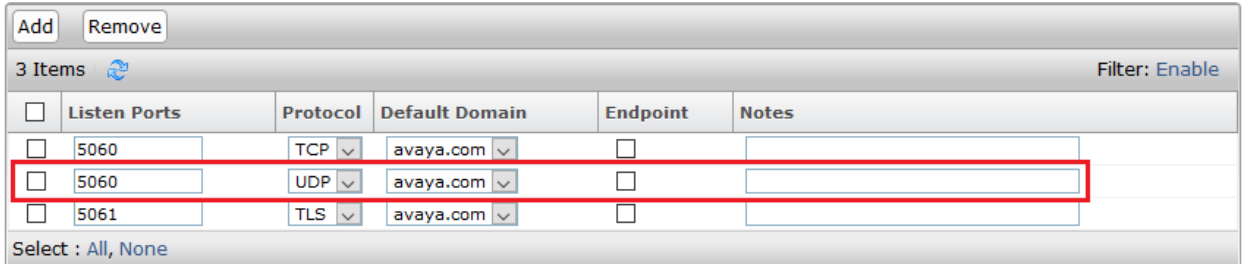

## <span id="page-12-0"></span>**6.3. Administer SIP User**

In the **Home** screen (not shown), select **Users** → **User Management** → **Manage Users** to display the **User Management** screen below. Click **New** to add a user.

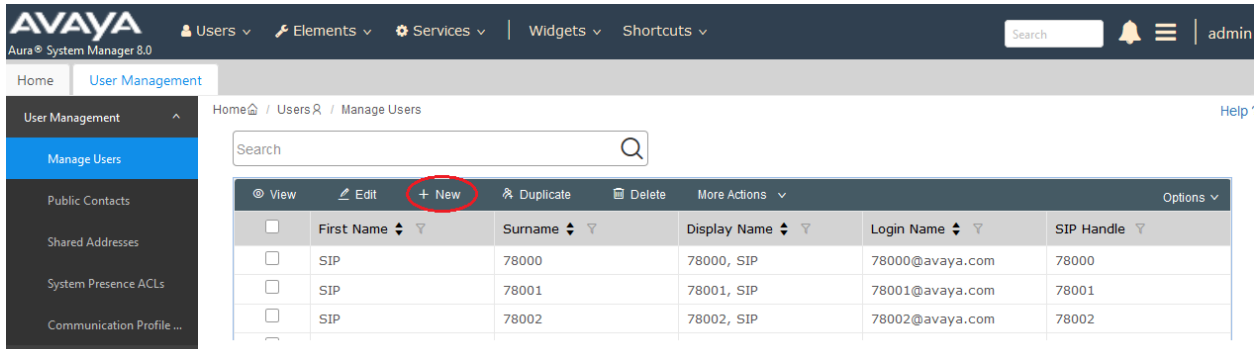

#### <span id="page-12-1"></span>**6.3.1. Identity**

The **New User Profile** screen is displayed. Enter desired **Last Name** and **First Name**. For **Login Name**, enter "*<ext>@<domain>*", where "*<ext>*" is the desired Talkaphone IP Call Station SIP extension and "*<domain>*" is the applicable SIP domain name from **Section [5.3](#page-7-0)**. Retain the default values in the remaining fields.

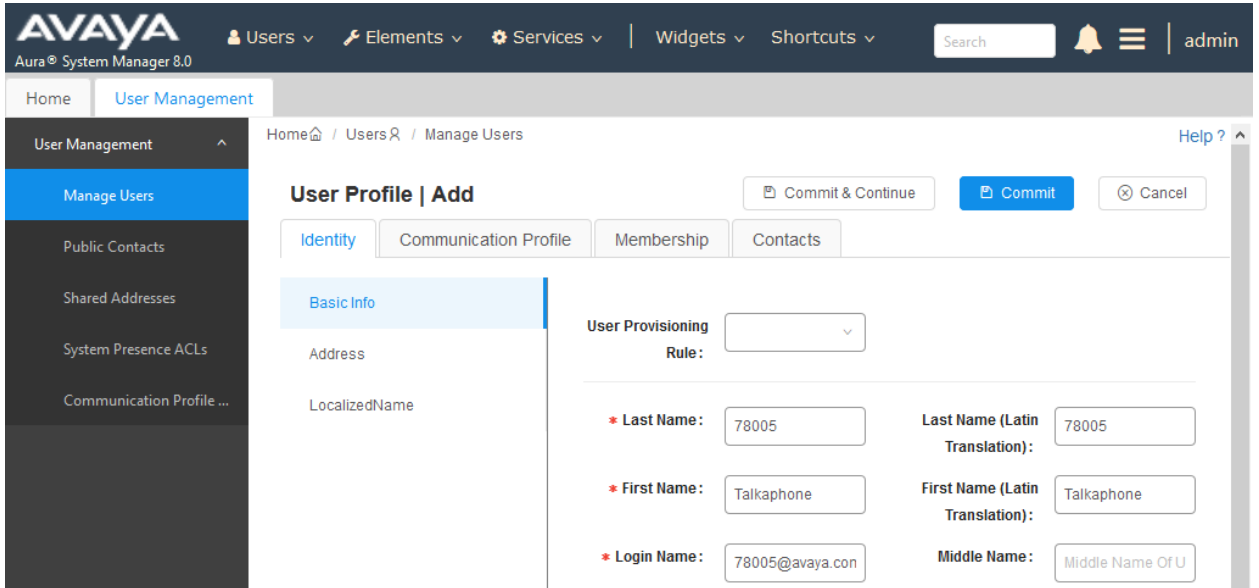

### <span id="page-13-0"></span>**6.3.2. Communication Profile**

Select the **Communication Profile** tab. Next, click on **Communication Profile Password**. For **Comm-Profile Password** and **Re-enter Comm-Profile Password**, enter the desired password for the SIP user to use for registration. Click **OK**.

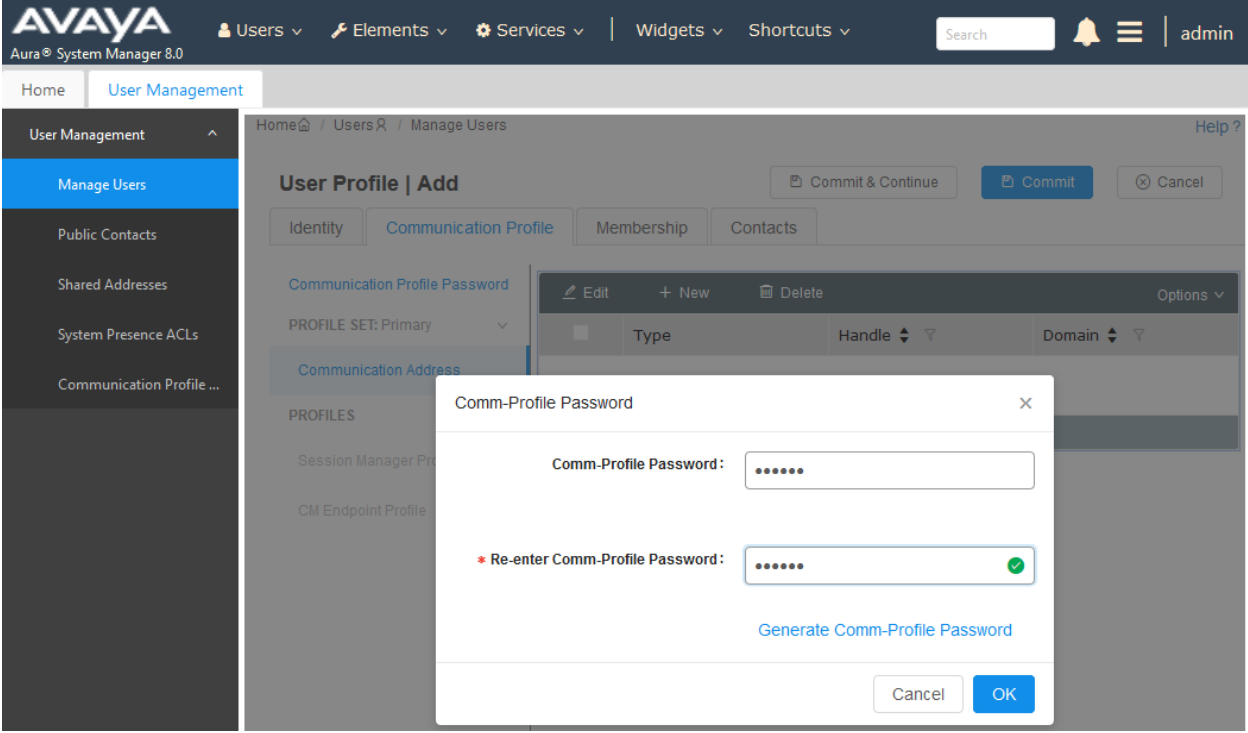

#### **6.3.3. Communication Address**

Click on **Communication Address** and then click **New** to add a new entry. The **Communication Address Add/Edit** dialog box is displayed as shown below. For **Type**, select *Avaya SIP*. For **Fully Qualified Address**, enter the SIP user extension and select the domain name to match the login name from **Section [6.3.1](#page-12-1)**. Click **OK**.

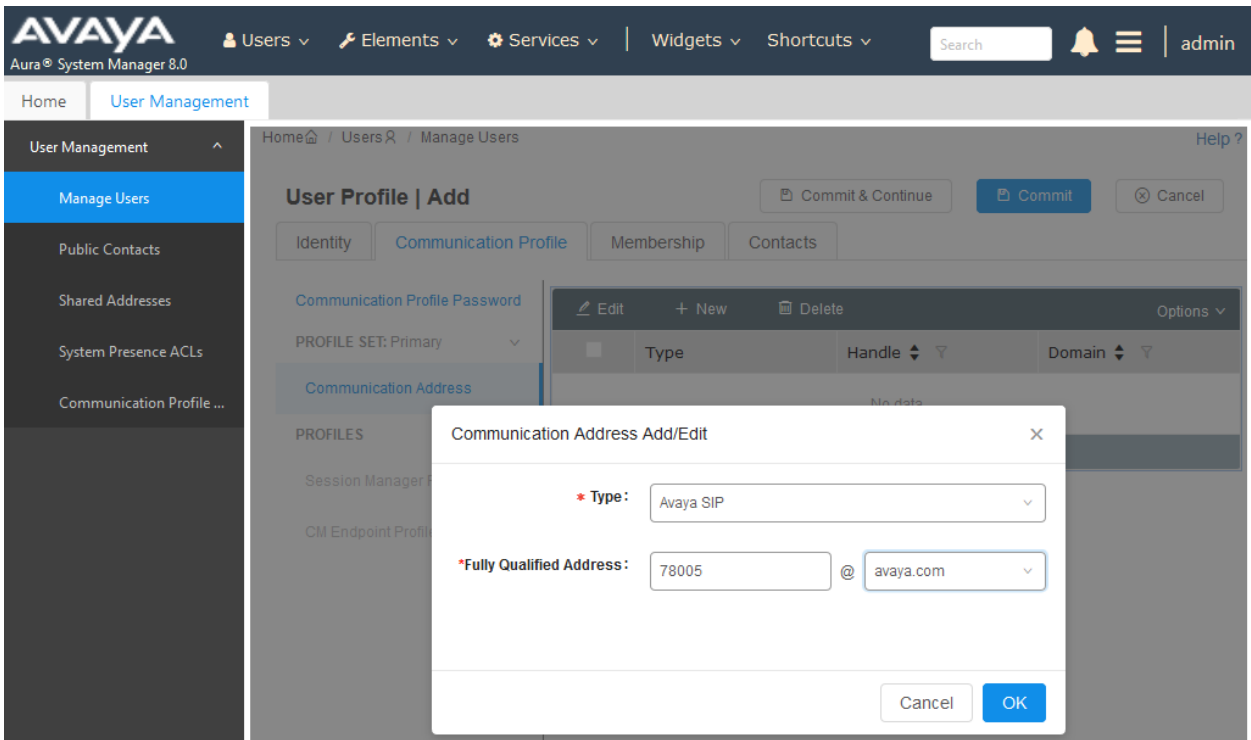

#### **6.3.4. Session Manager Profile**

Click on toggle button by **Session Manager Profile**. For **Primary Session Manager**, **Origination Application Sequence**, **Termination Application Sequence**, and **Home Location**, select the values corresponding to the applicable Session Manager and Communication Manager. Retain the default values in the remaining fields.

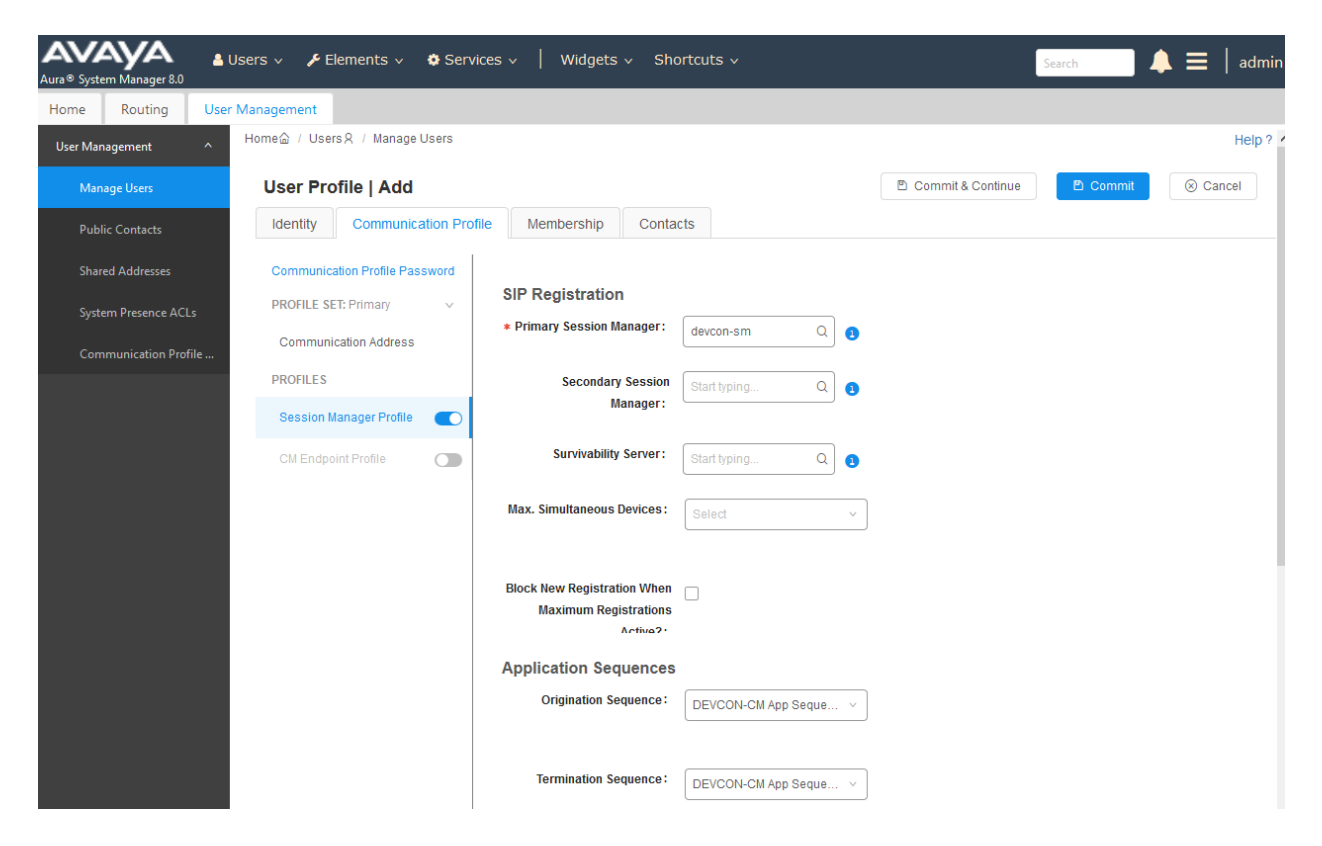

Scroll down to the **Call Routing Settings** section to configure the **Home Location**.

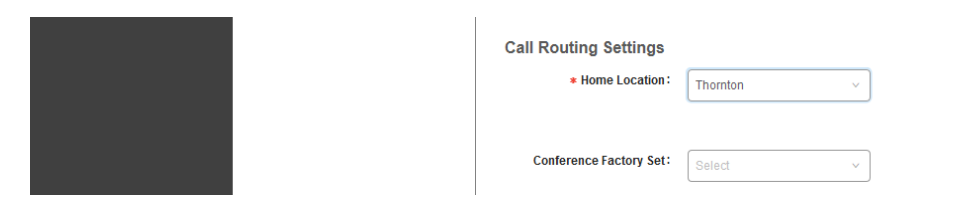

### **6.3.5. CM Endpoint Profile**

Click on the toggle button by **CM Endpoint Profile**. For **System**, select the value corresponding to the applicable Communication Manager. For **Extension**, enter the SIP user extension from **Section [6.3.1](#page-12-1)**. For **Template**, select *9600SIP\_DEFAULT\_CM\_8\_0*. For **Port**, click and select *IP*. Retain the default values in the remaining fields.

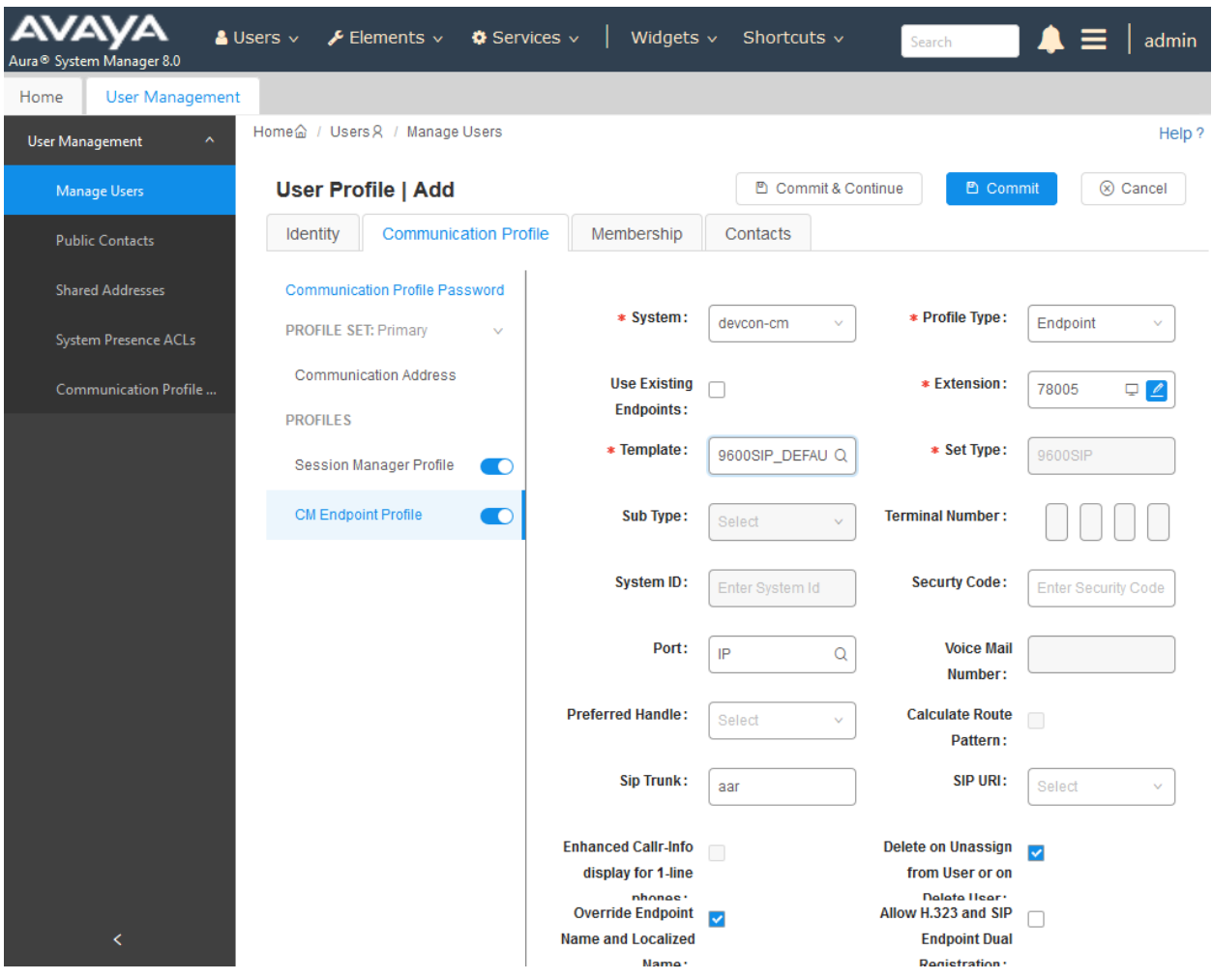

# **7. Configure Talkaphone VOIP-600 Series IP Call Station**

This section covers the configuration of the Talkaphone VOIP-600 Series IP Call Station. The following procedures are covered:

- 1. Launching the Web Administration Interface
- 2. Network Configuration
- 3. SIP Configuration
- 4. Configure Audio Settings
- 5. Configure Call Parameters
- 6. Configure Buttons

#### **7.1. Launching the Web Administration Interface**

The Talkaphone IP Call Stations are pre-configured with the following default values:

- **IP Address:** 192.168.1.10
- **Username:** admin
- **Password:** admin@123

Ensure that the administration PC and Talkaphone IP Call Station are connected to the LAN. Open a web browser and enter the default IP address of the Talkaphone IP Call Station in the URL field. The browser prompts for authentication. Log in with the appropriate credentials.

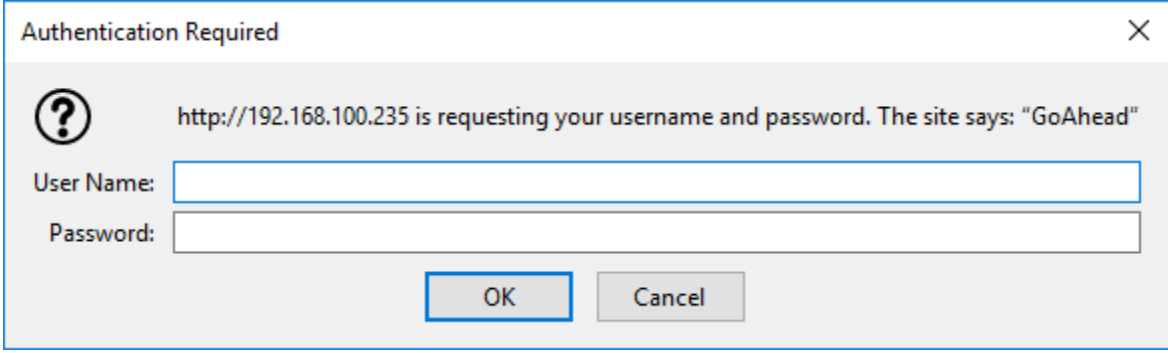

## **7.2. Network Configuration**

To modify the IP network configuration of the Talkaphone IP Call Station, navigate to the Network → **IP Settings** page. Configure the IP settings so that it conforms to the customer network requirements. Click **Apply** when done.

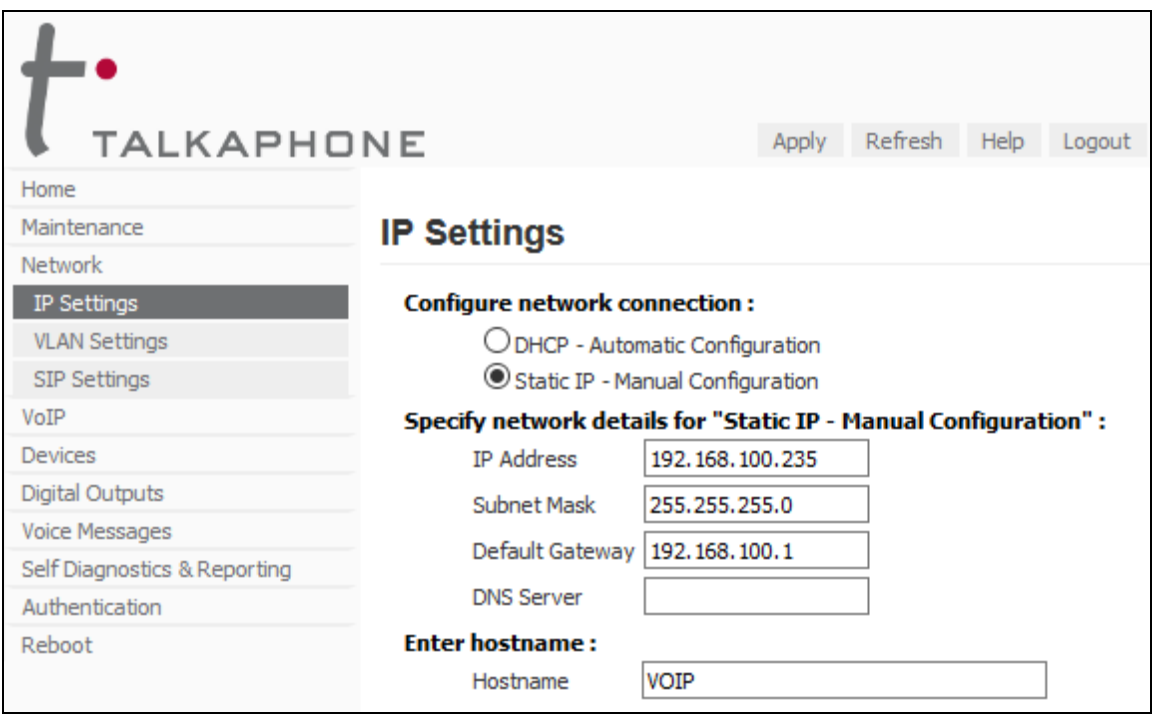

## **7.3. SIP Configuration**

Navigate to **Network** → **SIP Settings** to configure the SIP setting of the Talkaphone IP Call Station. Configure the following parameters.

Under **Assign a phone number**:

**• Phone Number:** Specify the SIP number (e.g., 78005) configured in **Section [6.3](#page-12-0)**.

#### Under **Specify SIP Server FQDN/IP Address**:

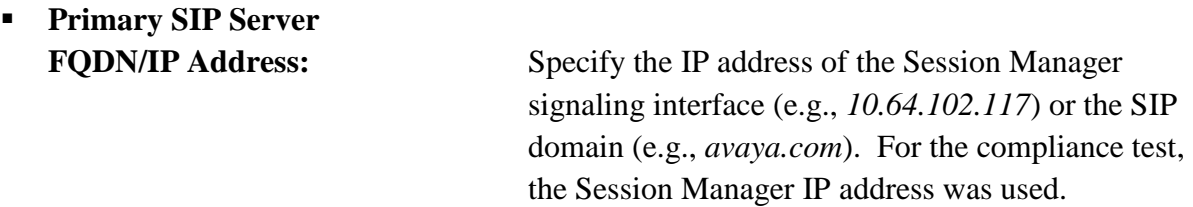

#### Under **Enable / disable SIP registration**:

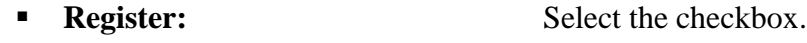

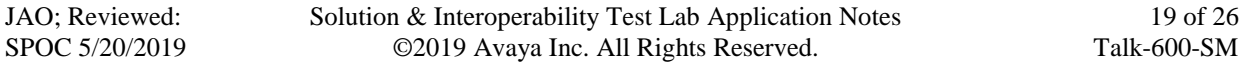

Under **Specify SIP registrar** and **Specify outbound proxy**:

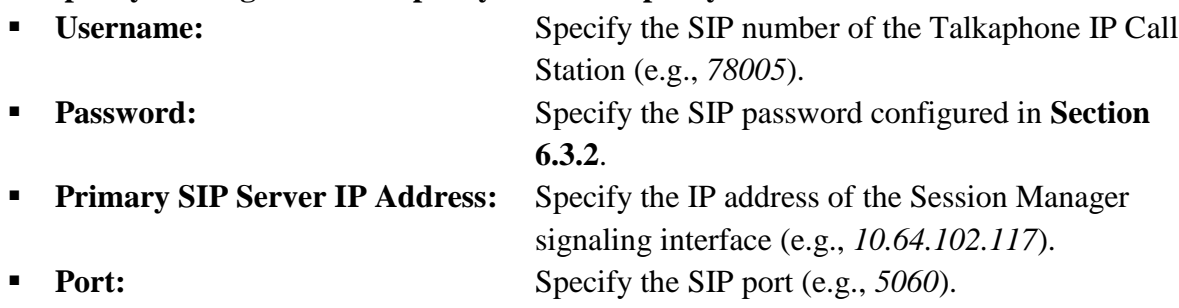

Accept the default values for the remaining fields and click **Apply** when done.

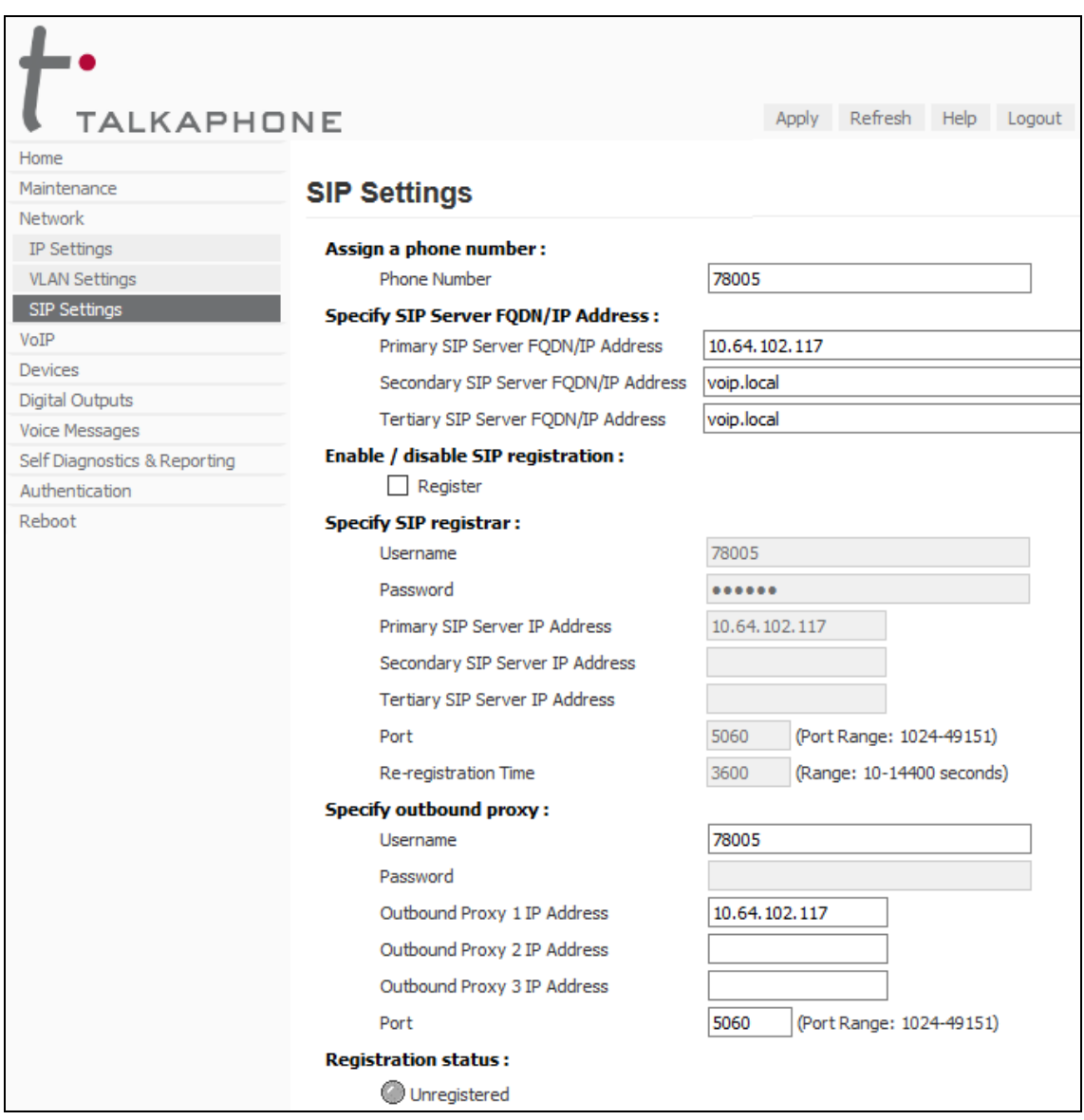

## **7.4. Configure Audio Settings**

Navigate to **VoIP** → **Audio Settings** to configure the preferred codec, outbound DTMF duration, and microphone and speaker parameters. For the compliance test, the **DTMF duration for outgoing calls** was set to **Custom** with **Duration** of *800 ms*. This is required so that a user can navigate through Avaya Aura® Messaging using DTMF tones. In addition, the Speaker Gain can be adjusted to control the volume. All other fields were left at the default values. Click **Apply** when done.

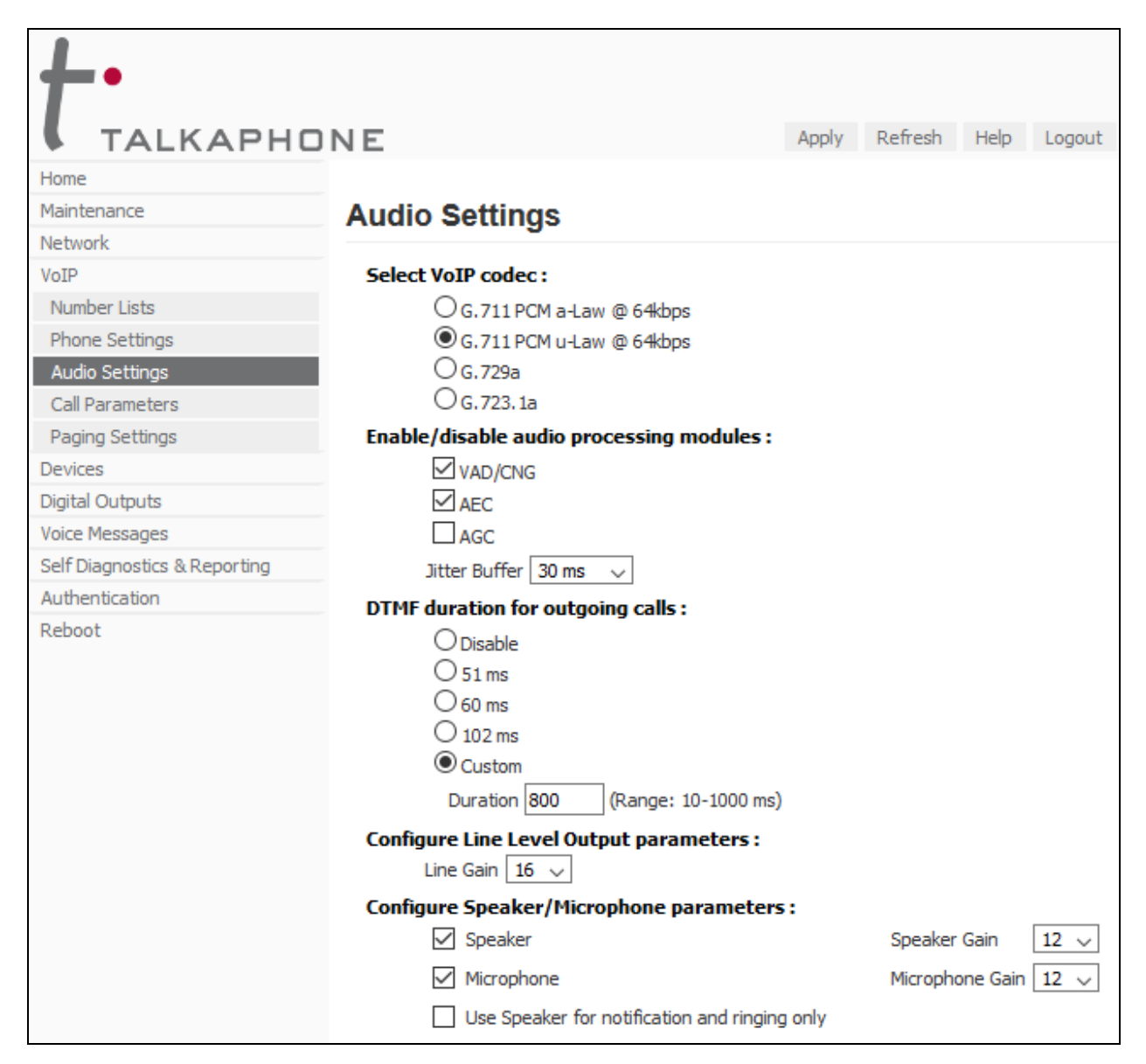

## **7.5. Configure Call Parameters**

Navigate to  $V$ **oIP**  $\rightarrow$  **Call Parameters** to view and customize any of the call parameters, such as **Local Interdigit Timer**, which dictates how long to wait before initiating a call after the user dials the digits, or the **Call Conversation Timer**, which specifies how long an emergency call should remain active, unless the far-end drops the call. The following screen shows the default values for the call parameters.

**Note:** After a number is dialed on the Talkaphone IP Call Station, the **Local Interdigit Timer** must expire before the call is initiated. The minimum value for the **Local Interdigit Timer** is 5 secs.

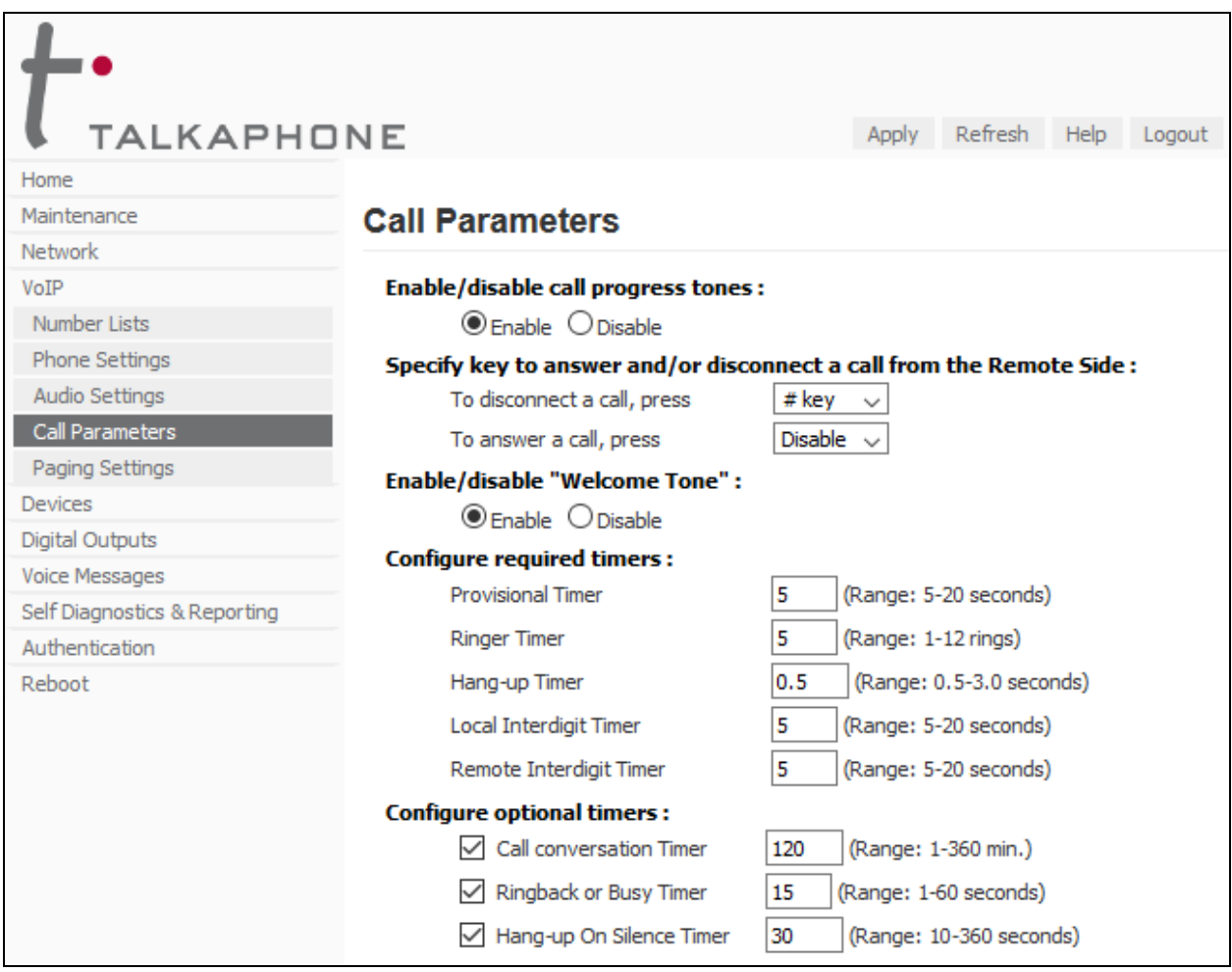

## **7.6. Configure Buttons**

Navigate to **Devices** → **Buttons** to verify the appropriate settings. For the compliance test, the **Buttons** were configured as shown below.

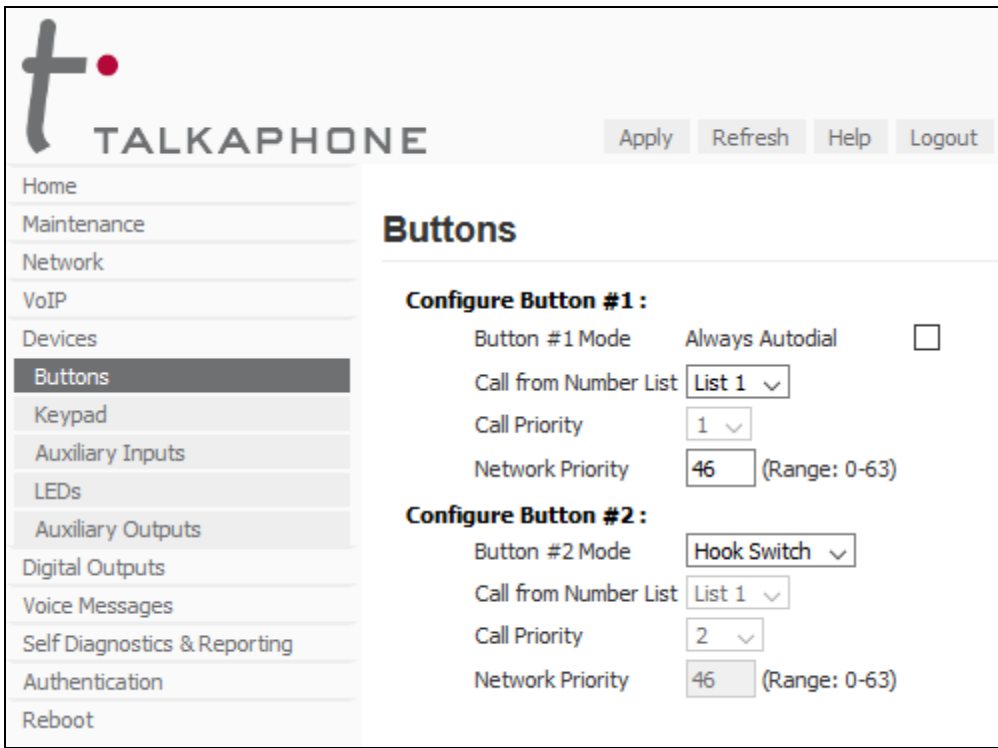

## **8. Verification Steps**

This section provides the tests that can be performed to verify proper configuration of the Talkaphone VOIP-600 Series IP Call Stations with Avaya Aura® Communication Manager and Avaya Aura® Session Manager.

1. Verify that the Talkaphone IP Call Station has successfully registered with Session Manager. In System Manager, navigate to **Elements** → **Session Manager** → **System Status** → **User Registrations** to check the registration status. Alternatively, the SIP Settings screen on the Talkaphone IP Call Station also shows the registration status as shown below.

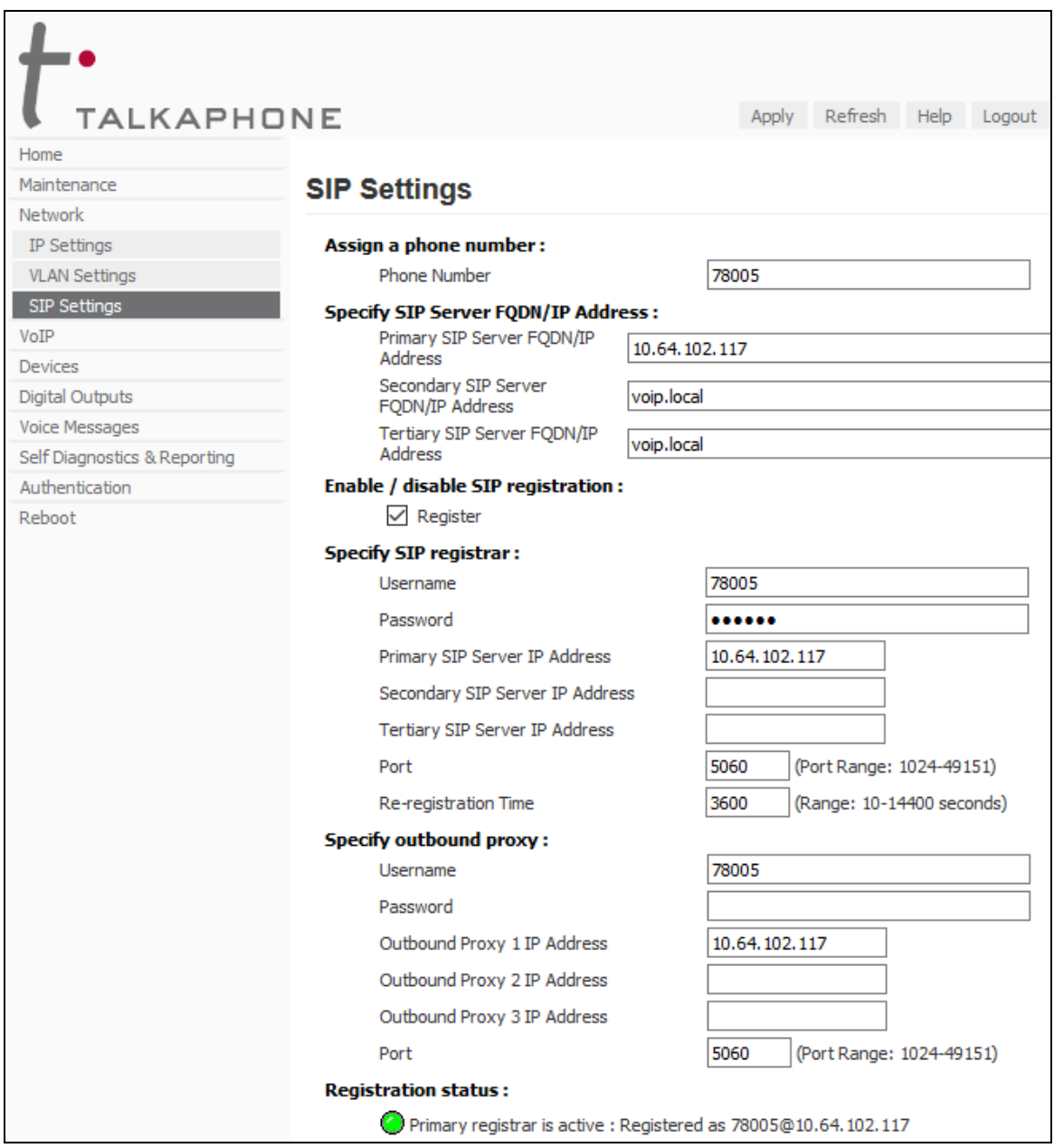

Solution & Interoperability Test Lab Application Notes ©2019 Avaya Inc. All Rights Reserved.

2. Alternatively, verify that Talkaphone IP Call Station has successfully registered with Session Manager. In System Manager, navigate to **Elements** → **Session Manager** → **System Status**  → **User Registrations** to check the registration status.

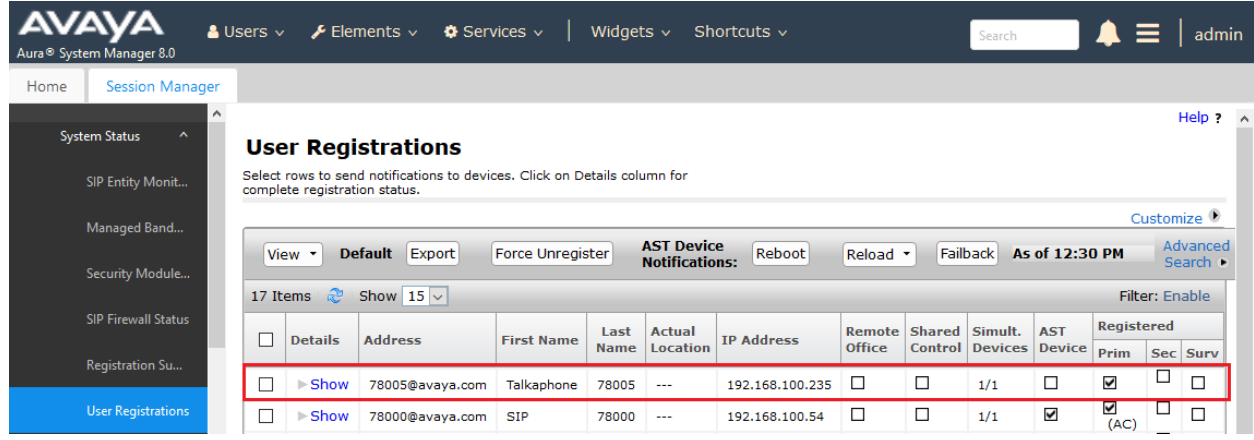

3. Place an incoming/outgoing call to to/from the Talkaphone IP Call Station, verify 2-way audio and proper call termination.

## **9. Conclusion**

These Application Notes have described the administration steps required to integrate the Talkaphone VOIP-600 Series IP Call Stations with Avaya Aura® Communication Manager and Avaya Aura® Session Manager. Talkaphone IP Call Stations successfully registered with Session Manager and basic telephony features were verified. All test cases passed with observations noted in **Section [2.2.](#page-2-0)**

## **10. Additional References**

This section references the Avaya documentation relevant to these Application Notes. The following Avaya product documentation is available at [support.avaya.com.](http://support.avaya.com/)

- [1] *Administering Avaya Aura® Communication Manager,* Release 8.0.1, Issue 3, December 2018, available at [http://support.avaya.com.](http://support.avaya.com/)
- [2] *Administering Avaya Aura® System Manager for Release 8.0.1*, Release 8.0.x, Issue 7, January 2019, available at [http://support.avaya.com.](http://support.avaya.com/)
- [3] *Administering Avaya Aura® Session Manager*, Release 8.0.1, Issue 3, December 2018, available at [http://support.avaya.com.](http://support.avaya.com/)

#### **©2019 Avaya Inc. All Rights Reserved.**

Avaya and the Avaya Logo are trademarks of Avaya Inc. All trademarks identified by ® and ™ are registered trademarks or trademarks, respectively, of Avaya Inc. All other trademarks are the property of their respective owners. The information provided in these Application Notes is subject to change without notice. The configurations, technical data, and recommendations provided in these Application Notes are believed to be accurate and dependable, but are presented without express or implied warranty. Users are responsible for their application of any products specified in these Application Notes.

Please e-mail any questions or comments pertaining to these Application Notes along with the full title name and filename, located in the lower right corner, directly to the Avaya DevConnect Program at [devconnect@avaya.com.](mailto:devconnect@avaya.com)